# **Руководство по эксплуатации**

# *Microinvest* **Delivery Pro**

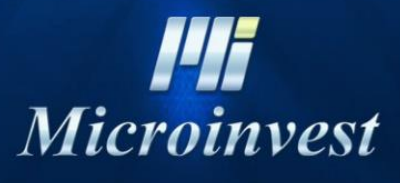

2019

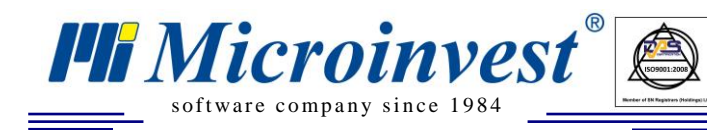

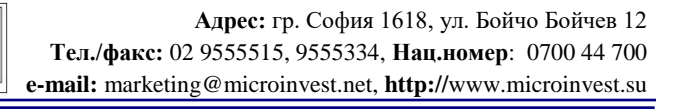

## СОДЕРЖАНИЕ

 $\bigotimes_{\mathsf{UKAS}}$ 

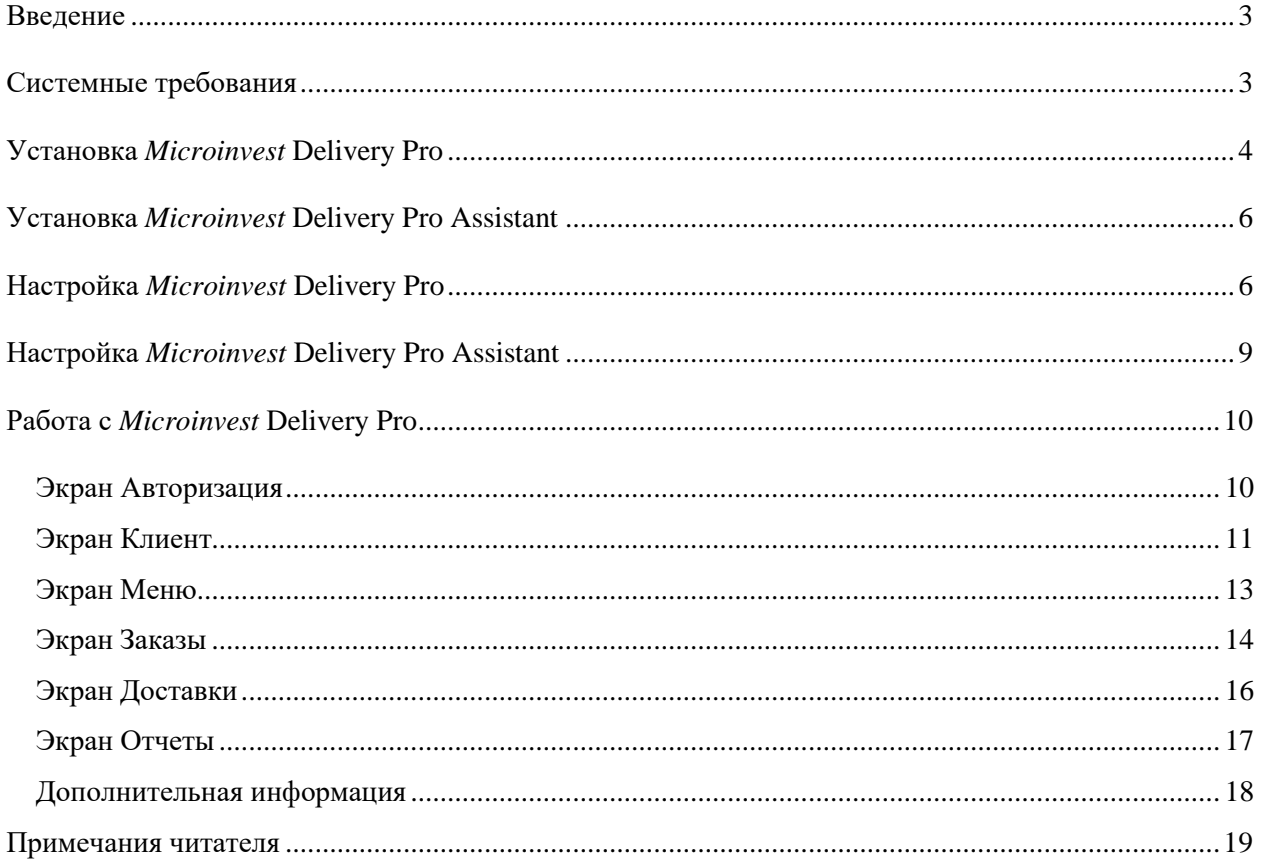

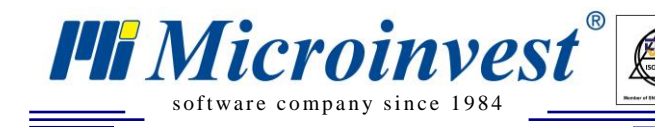

# Введение

 $\sum_{\text{UKAS}}$ 

<span id="page-2-0"></span>Microinvest Delivery Pro - приложение, осуществляющее связь между Microinvest Склад Pro (Microinvest Склад Pro Light) и планшетом или смартфоном, на который приходит входящий звонок. Приложение подходит для всех компаний, в которых принимаются заказы от клиентов по телефону.

При помощи мобильного приложения *Microinvest* Delivery Pro Assistant идёт определение телефонного номера клиента и передача данных в настольную версию, где автоматически выполняется поиск в базе данных по этому номеру:

- Если программа найдет партнера, то появляется возможность создать операции с ним  $\bullet$ **B Microinvest Delivery Pro.**
- Если он не существует в базе данных, то приложение позволяет ввести данные.

Возможность генерирования следующих операций для Microinvest Склад Pro Light:

- Продажа;
- Ресторанный заказ.  $\bullet$

Приложение записывает историю поступивших звонков и дает возможность для отчетов.

! Работает только с типом базы данных MSSQL!

### Системные требования

### <span id="page-2-1"></span>Программные:

- 1.1. Операционная система Microsoft Windows 7/8/8.1/10. Приложение может быть запущено как на ПК, так и на планшете с ОС Windows.
- 1.2. NET Framework 4.5.
- 1.3. Microinvest Delivery Pro Assistant требует для установки Android 6+.
- 1.4. Свободный порт 8080.

#### Аппаратные:

- 1.5. Стационарный или мобильный компьютер, соответствующий минимальным требованиям Microinvest Склад Pro. (Процессор: 1.8Ghz; Оперативная память: 2048MB RAM памяти; Жесткий диск:1 GB свободного дискового пространства)
- 1.6. Наличие роутера, поддерживающего WiFi в той же подсети, что и десктопная версия для подключения **Microinvest Delivery Pro Assistant к Microinvest Delivery Pro.**

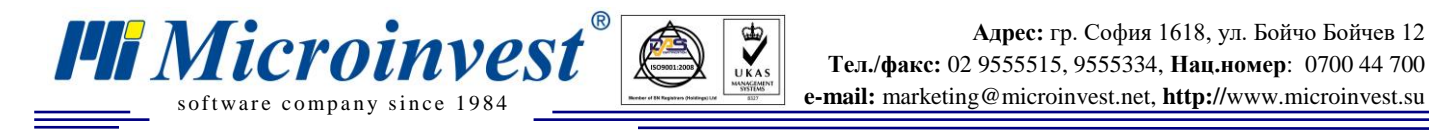

# **Установка** *Microinvest* **Delivery Pro**

<span id="page-3-0"></span>**1. Скачайте установщик продукта с основного сайта.**

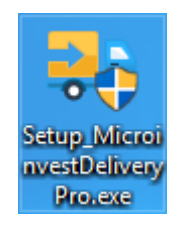

#### **2. Запустите установочный файл** *Microinvest* **Delivery Pro.**

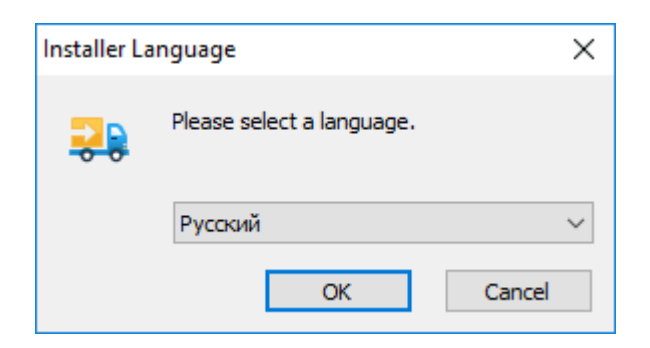

#### Выберите язык. Нажмите **ОК**

#### **3. Ознакомьтесь с лицензионным соглашением.**

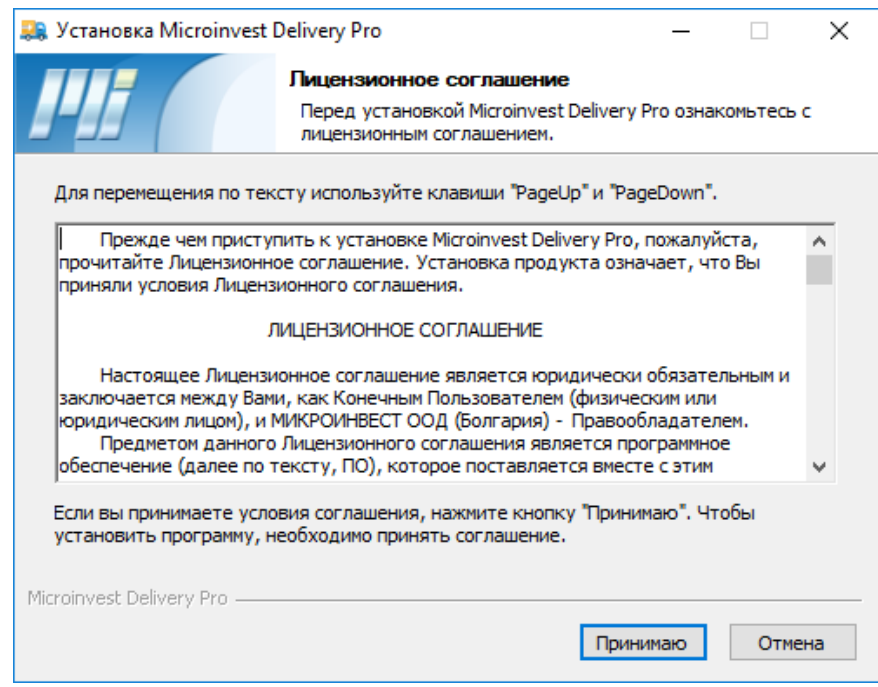

Окно с лицензионным соглашением. Чтобы продолжить, выберите "**Принимаю**".

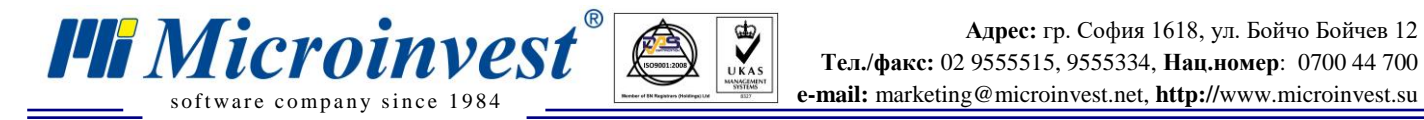

**Адрес:** гр. София 1618, ул. Бойчо Бойчев 12 **Тел./факс:** 02 9555515, 9555334, **Нац.номер**: 0700 44 700

#### **4. Укажите папку установки или оставьте по умолчанию.**

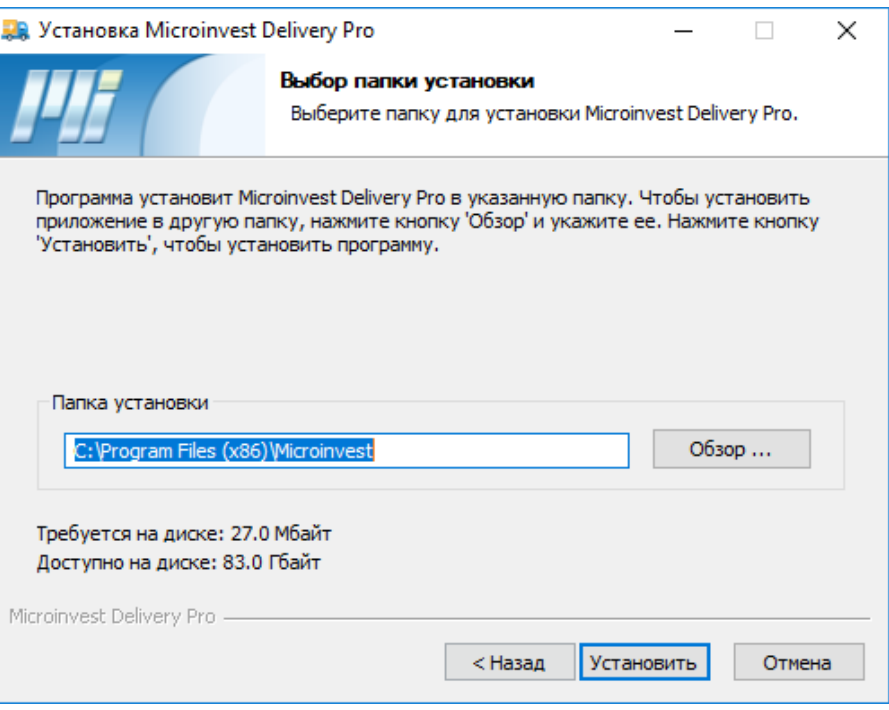

 $\bigotimes_{\mathsf{UKAS}}$ 

Выберите куда установить программу и нажмите кнопку "Установить".

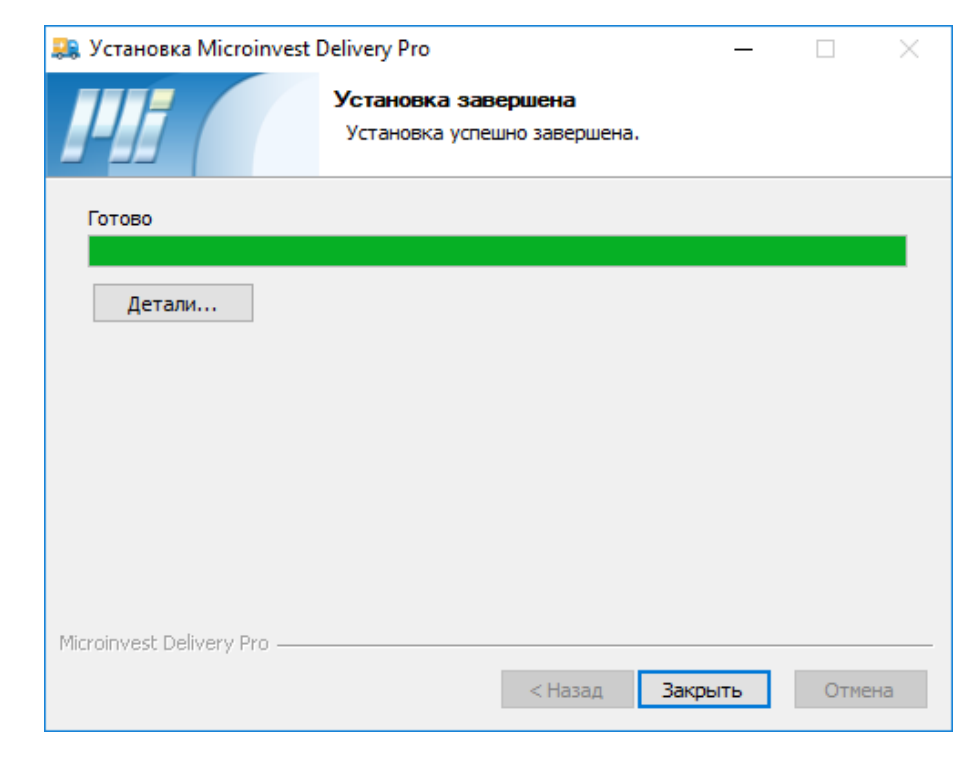

**5. Дождитесь окончания установки и закройте установщик**

Установка успешно завершена. Нажмите "Закрыть".

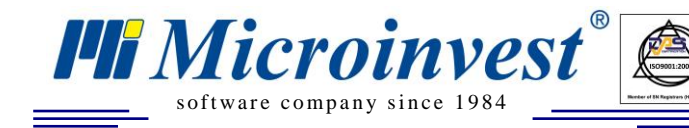

# **Установка** *Microinvest* **Delivery Pro Assistant**

 $\sum_{\text{UKAS}}$ 

<span id="page-5-0"></span>Скачайте и установите на смартфон или планшет, куда будут поступать входящие звонки, мобильное приложение по QR:

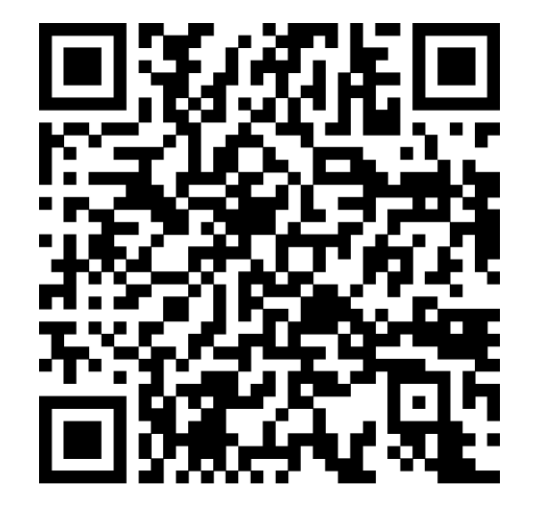

# **Настройка** *Microinvest* **Delivery Pro**

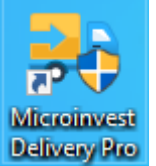

<span id="page-5-1"></span>На рабочем столе появится ярлык *Microinvest* **Delivery Pro**. Запустите его.

### **! Продукт в процессе работы требует уровня пользователя в системе Администратор!**

При первоначальном запуске будет отображено окно выбора пользователя. Справа сверху нажмите на шестеренку  $\bullet$ , она откроет вкладку с настройками. В данной вкладке настройте следующие значения:

- **Язык**, с которым будет запускаться продукт.
- **Настройки связи с MSSQL базой** (адрес сервера, логин, пароль, имя базы). Продукт не обязательно должен быть установлен на ПК с базой.
- **Объект для создания операции** (к примеру, Ресторан).
- **Визуальный стиль.**
- **Настройки для мобильного приложения**, если нет желания их вводить вручную.

Нажав на пиктограмму  $\bullet$ , вы можете ознакомиться с версией продукта, а также получить ссылку на загрузку *Microinvest* **Delivery Pro Assistant**.

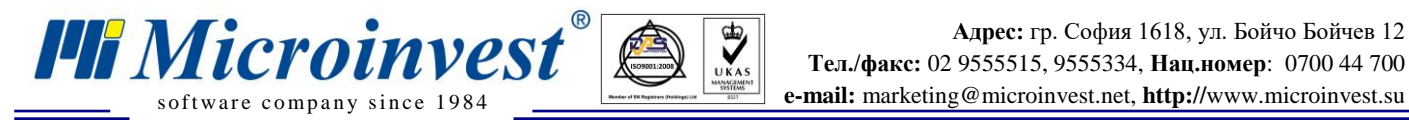

**Адрес:** гр. София 1618, ул. Бойчо Бойчев 12 **Тел./факс:** 02 9555515, 9555334, **Нац.номер**: 0700 44 700

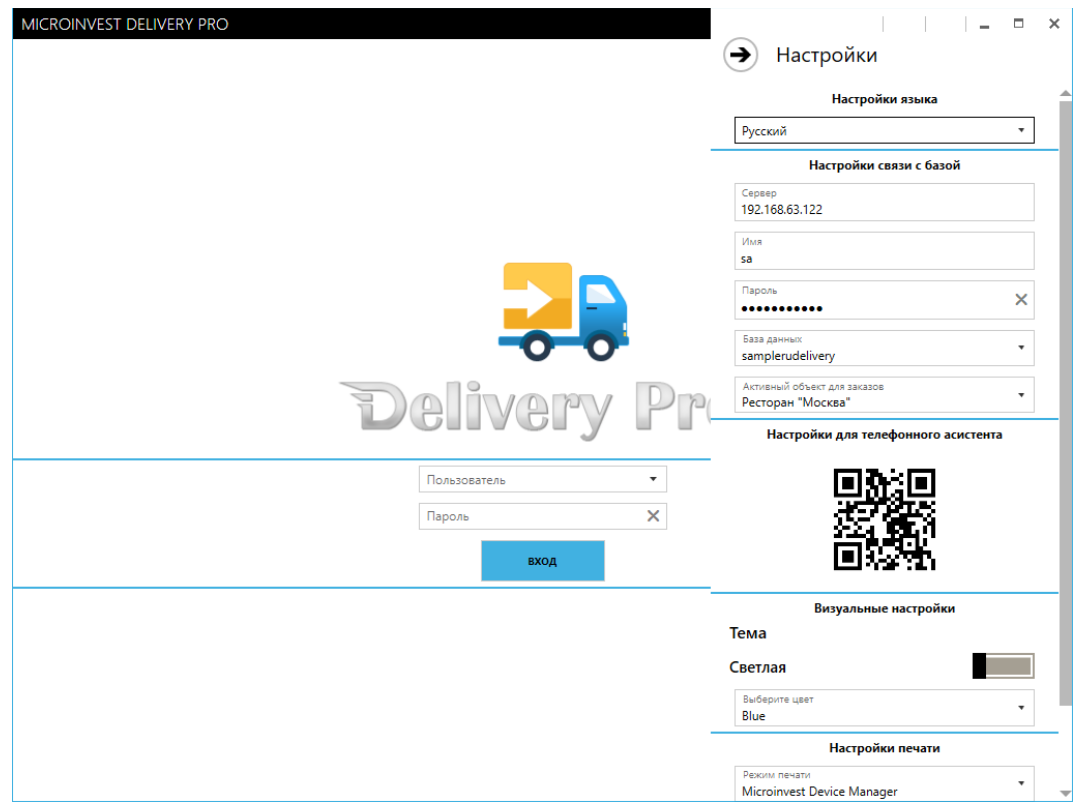

Стартовый интерфейс продукта с окном ввода пароля и открытой вкладкой **Настройки**.

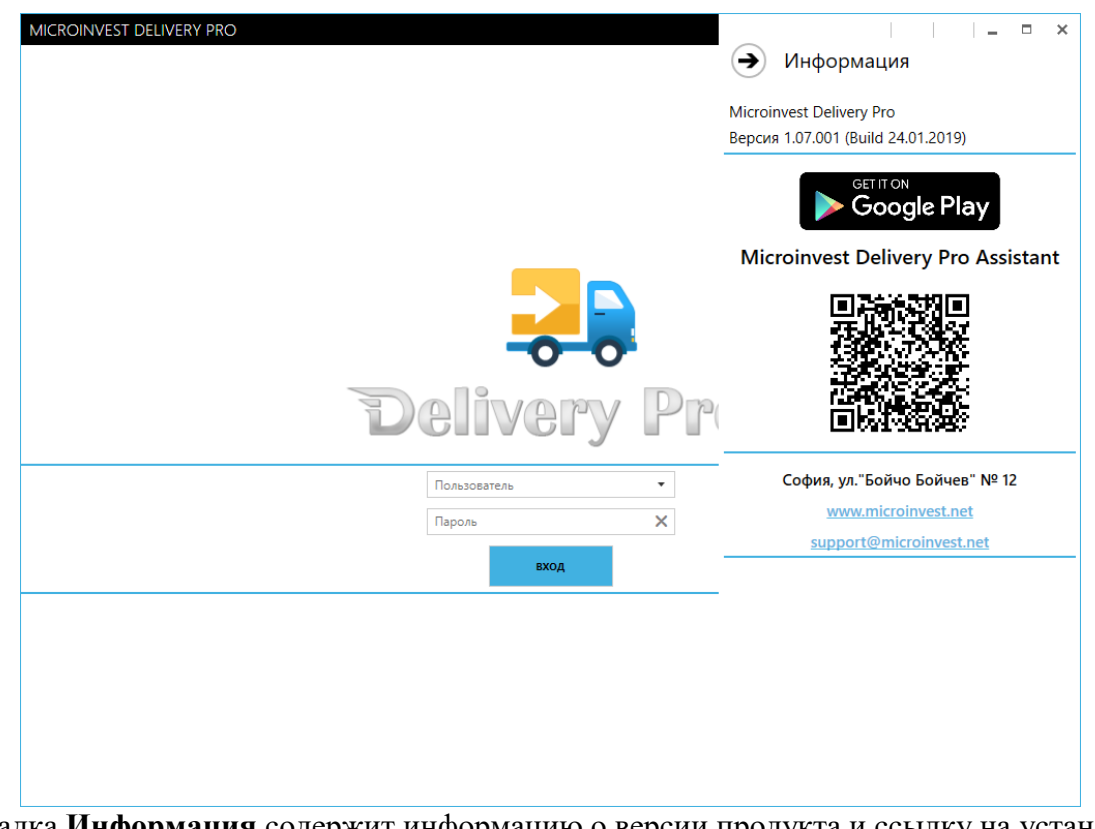

Вкладка **Информация** содержит информацию о версии продукта и ссылку на установку *Microinvest* **Delivery Pro Assistant.**

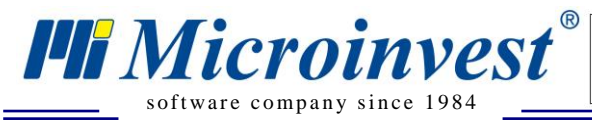

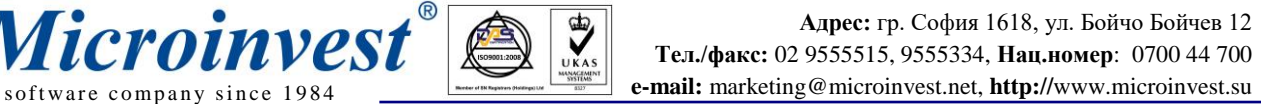

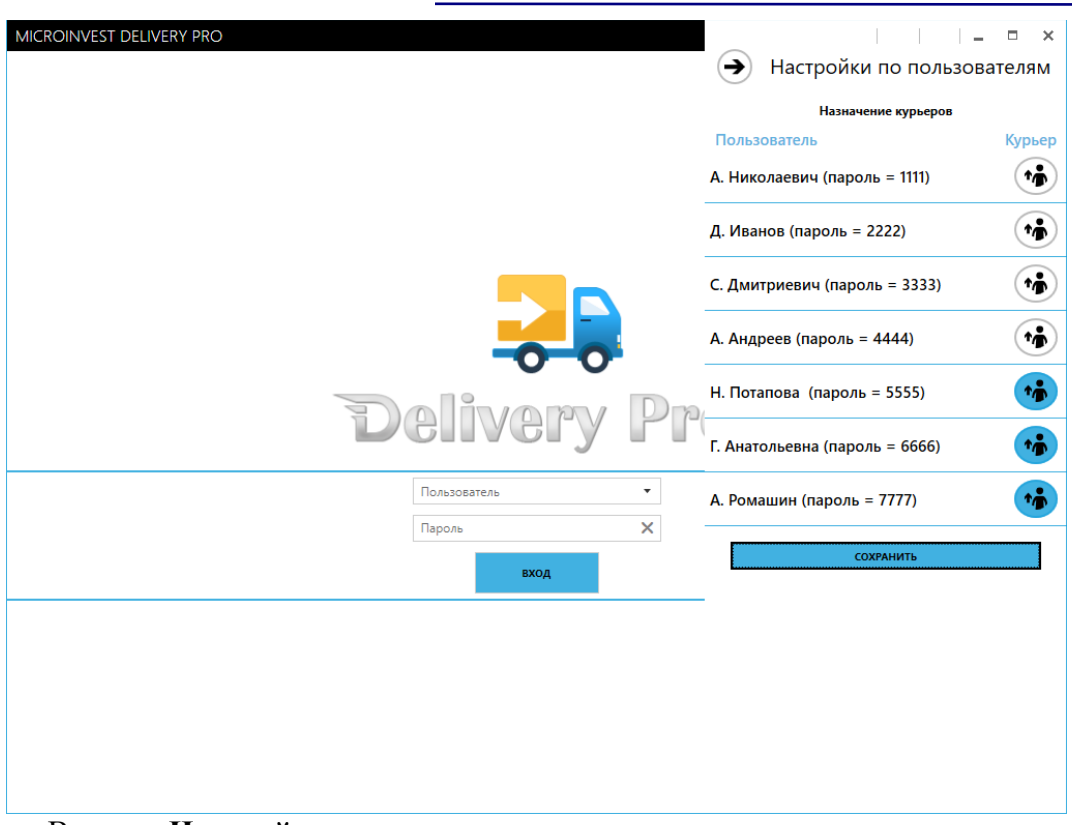

 $\bigotimes_{\mathsf{UKAS}}$ 

Вкладка **Настройки по пользователям** позволяет назначить курьеров.

Курьеры, как пользователи, не имеют доступа к программе.

После изменения конфигурации продукт будет перезагружен:

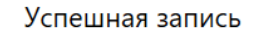

Успешная запись данных в файл конфигурации. Для применения изменений, программа будет перезапущена!

<span id="page-8-0"></span>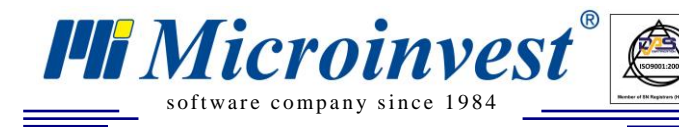

# **Настройка** *Microinvest* **Delivery Pro Assistant**

 $\sum_{\text{UKAS}}$ 

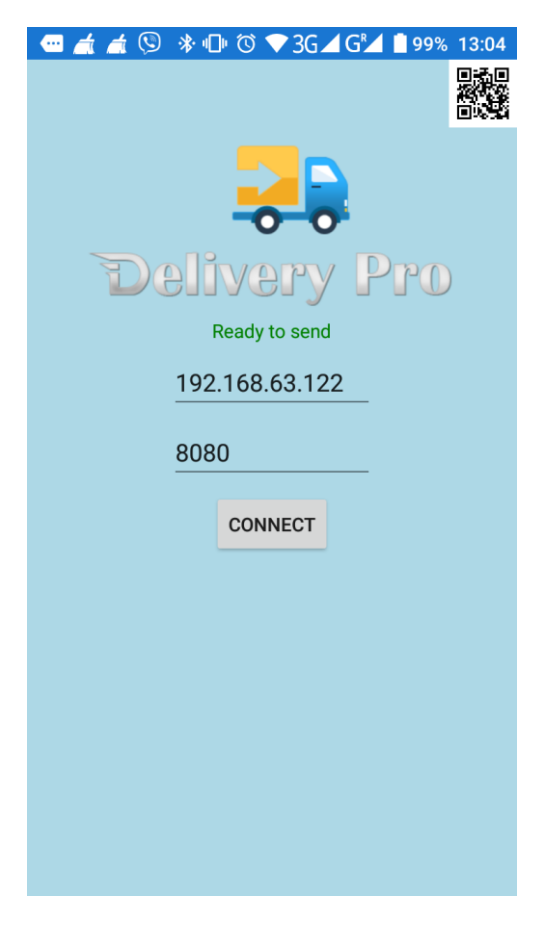

Экран *Microinvest* **Delivery Pro Assistant**

После запуска *Microinvest* **Delivery Pro Assistant** понадобится разрешить доступ к:

- фото и файлам на устройстве;
- осуществлению телефонных звонков и управлению ими.

Для конфигурации продукта необходимо указать IP адрес ПК, где установлен и запущен *Microinvest* **Delivery Pro** и порт (по умолчанию порт для связи 8080).

Для быстрой конфигурации удобнее всего нажать на пиктограмму QR-кода и считать QR-код со стартового интерфейса продукта во вкладке **Настройки.**

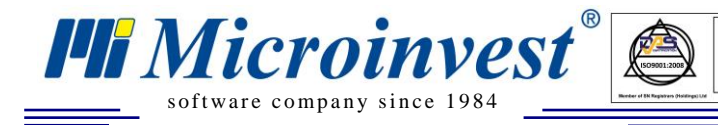

**Адрес:** гр. София 1618, ул. Бойчо Бойчев 12 **Тел./факс:** 02 9555515, 9555334, **Нац.номер**: 0700 44 700 s of t ware company since 1984

# **Работа с** *Microinvest* **Delivery Pro**

 $\sum_{\text{UKAS}}$ 

### *Экран Авторизация*

<span id="page-9-1"></span><span id="page-9-0"></span>При обычном запуске продукт встречает пользователя окном **Авторизация**:

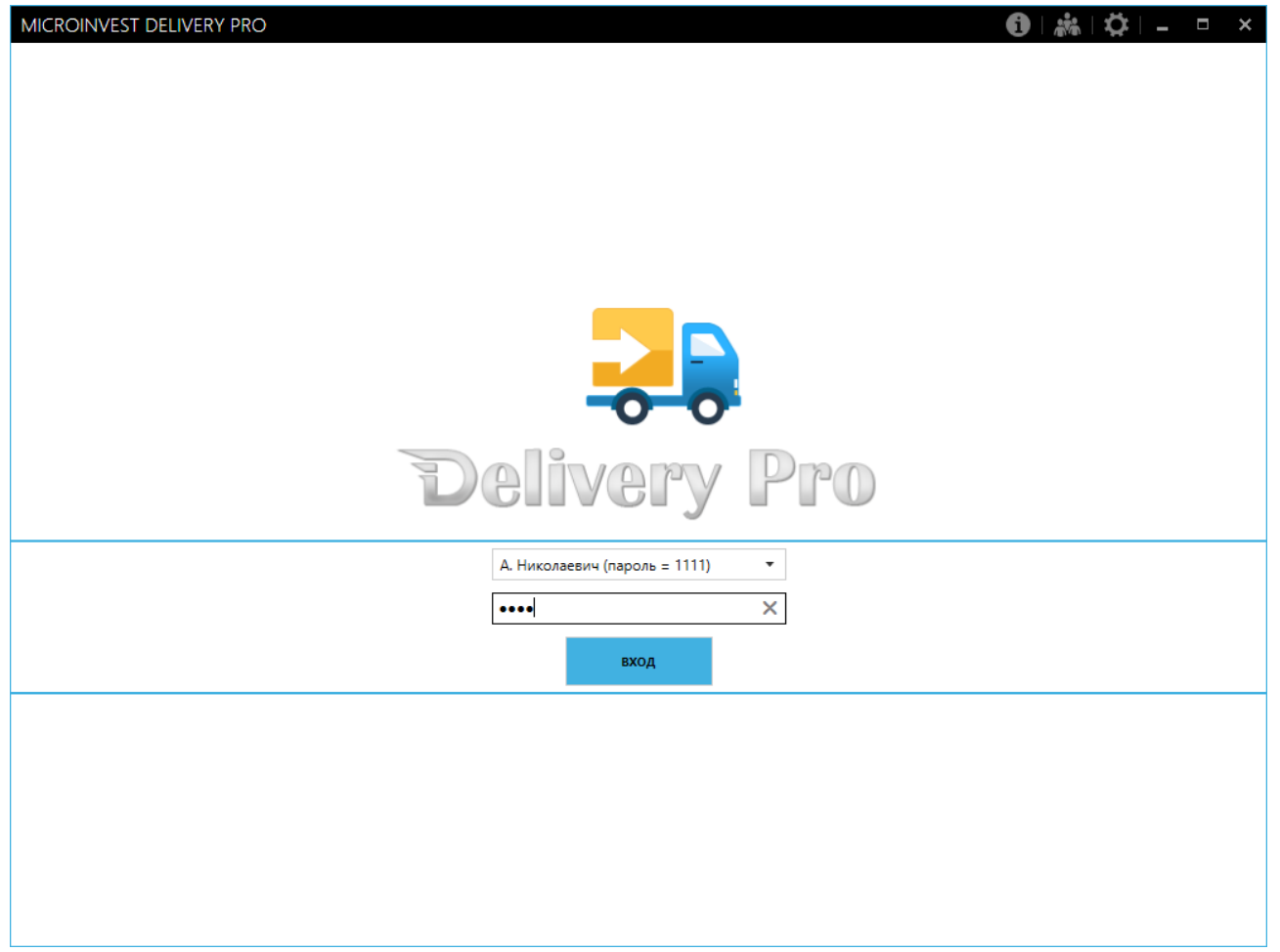

Выберите пользователя и введите пароль.

Пользователи выбираются из списка доступных пользователей базы данных *Microinvest*. После авторизации интерфейс продукта переключается в режим приёма и обработки заказов. Основной экран состоит из следующих элементов меню:

- **Клиент**. Данная вкладка служит для визуализации, поиска и редакции клиента, звонок которого мы сейчас обрабатываем.
- **Меню**. Тут содержатся все доступные к заказу товары; тут же для выбранного клиента мы создаем или редактируем заказ.
- **Заказы**. Данная вкладка показывает все оформленные заказы по выбранным операторам.
- **Доставки**. Данная вкладка позволяет назначить курьера для доставки конкретных заказов.
- **Отчеты**. Тут можно сформировать отчеты по звонкам и операциям.

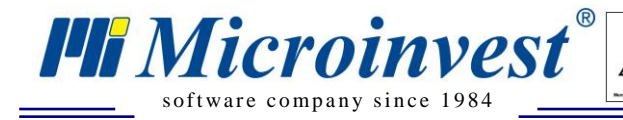

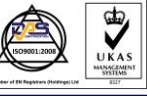

**Адрес:** гр. София 1618, ул. Бойчо Бойчев 12 **Тел./факс:** 02 9555515, 9555334, **Нац.номер**: 0700 44 700 software company since 1984 **examples**  $\frac{w}{\text{constant}}$  **e-mail:** marketing@microinvest.net, **http://www.microinvest.su** 

*Экран Клиент*

<span id="page-10-0"></span>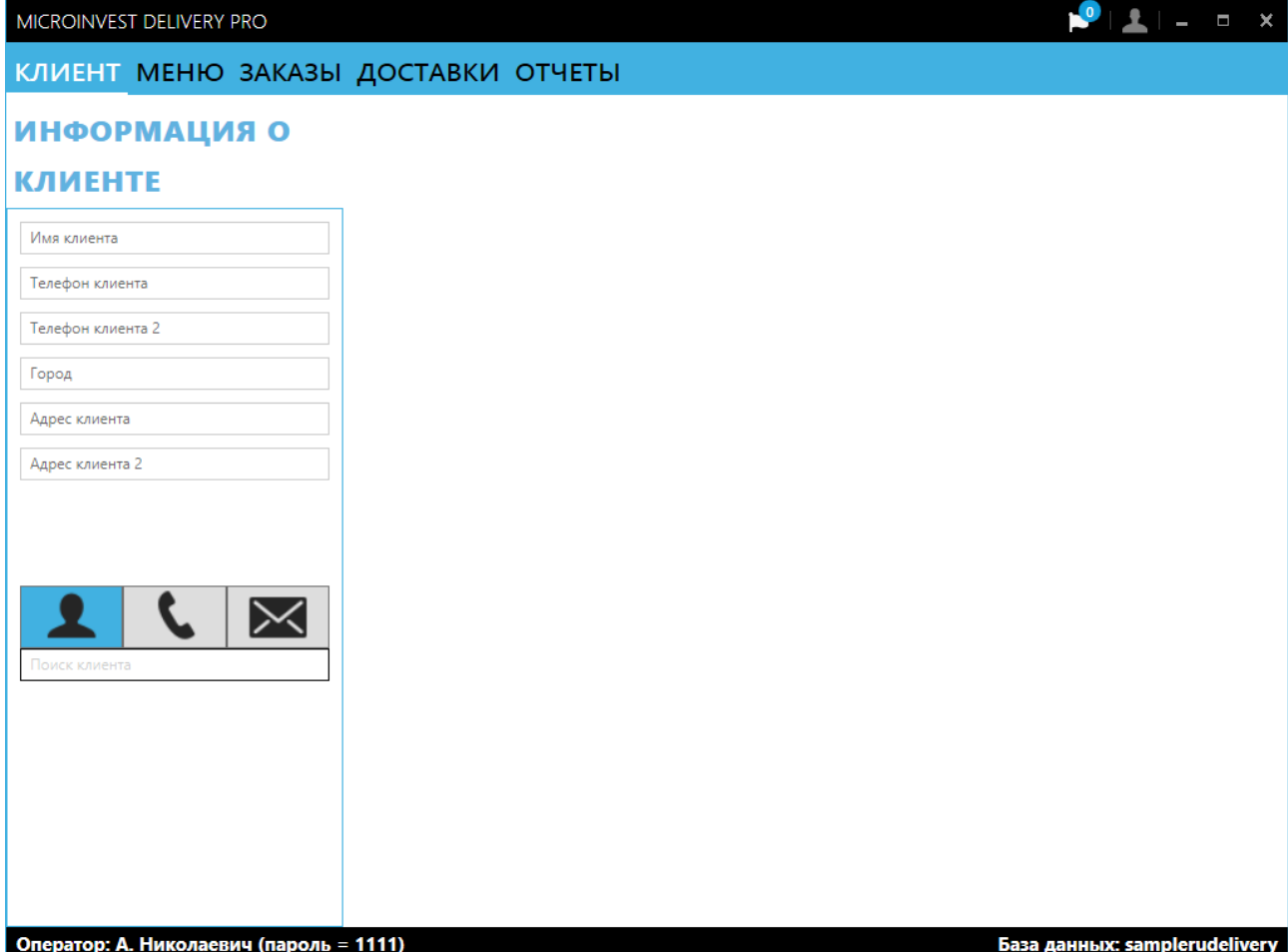

Пустое окно после входа с информацией о клиенте и ожиданием звонка.

Экран **КЛИЕНТ** показывает всех доступных партнеров из базы данных *Microinvest* **Склад Pro**.

В **Информации о клиенте** загружаются данные выбранного клиента – Имя, Телефон, Адрес. Если есть активный звонок и звонящий есть в базе данных, то в Информации о клиенте будут показываться его данные.

В секции **Поиск** есть возможность найти клиента по трём различным критериям:

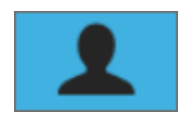

Поиск по имени клиента.

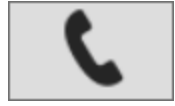

Поиск по номеру телефона.

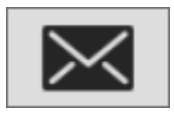

Поиск по e-mail.

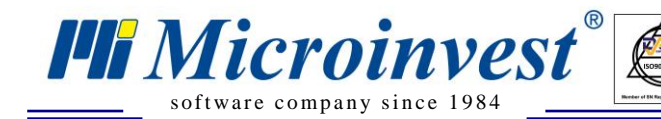

**Адрес:** гр. София 1618, ул. Бойчо Бойчев 12 **Тел./факс:** 02 9555515, 9555334, **Нац.номер**: 0700 44 700 s of t ware company since 1984

В результате поиска будет выведен список клиентов, которые совпали с введенным значением. При выборе одного из клиентов, загружается информация о нём с возможностью редакции.

 $\sum_{\text{UKAS}}$ 

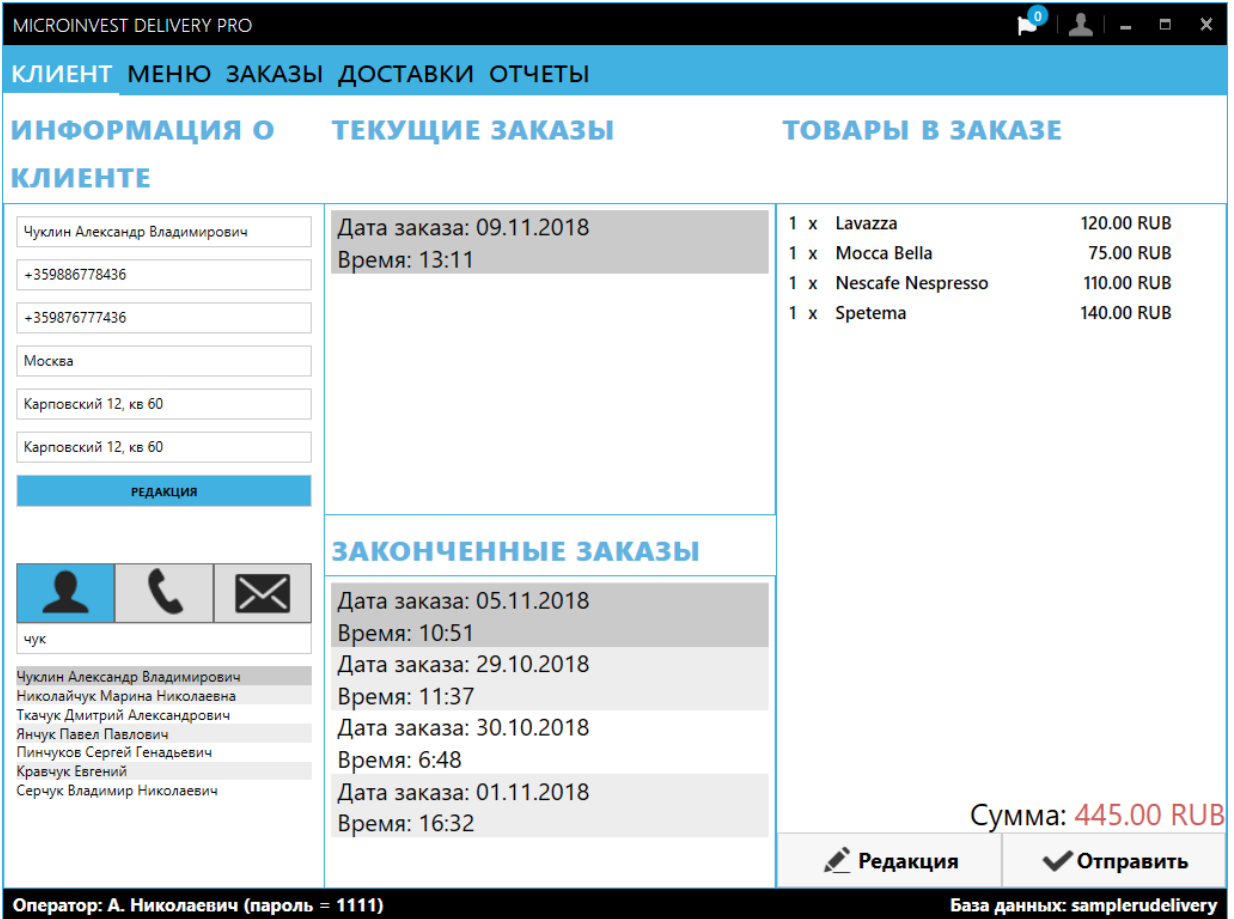

В секции **Текущие заказы** экрана **Клиент** отображаются все сделанные, но не завершенные к моменту заказы с активным статусом.

В секции **Завершенные заказы** соответственно показываются все доставленные заказы.

В крайней правой части экрана показываются детали конкретно выбранного заказа. В нижней правой части рассчитана её общая сумма.

• Редакция

Для любого заказа есть возможность редакции.

Отправить

В случае, если заказ уже завершен, есть возможность его повторить сразу, или создать новый заказ с редакцией предыдущего.

По результату сохранения появляется всплывающее окно об успешной отправке. При необходимости можно выдать фискальный чек через *Microinvest* **Device Manager** или *Microinvest* **Smart Printer**, предварительно их задав в основном экране настроек.

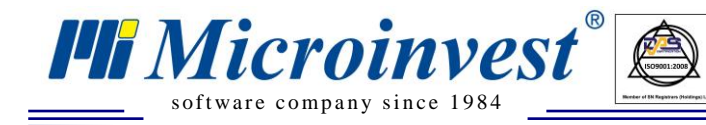

**Адрес:** гр. София 1618, ул. Бойчо Бойчев 12 **Тел./факс:** 02 9555515, 9555334, **Нац.номер**: 0700 44 700 s of t ware company since 1984 **expressions example 1984 e-mail:** marketing@microinvest.net, **http://www.microinvest.su** 

#### Успешная запись

Успешное сохранение ресторанного заказа в базу данных!

 $\sum_{\text{UKAS}}$ 

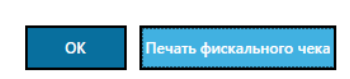

### *Экран Меню*

<span id="page-12-0"></span>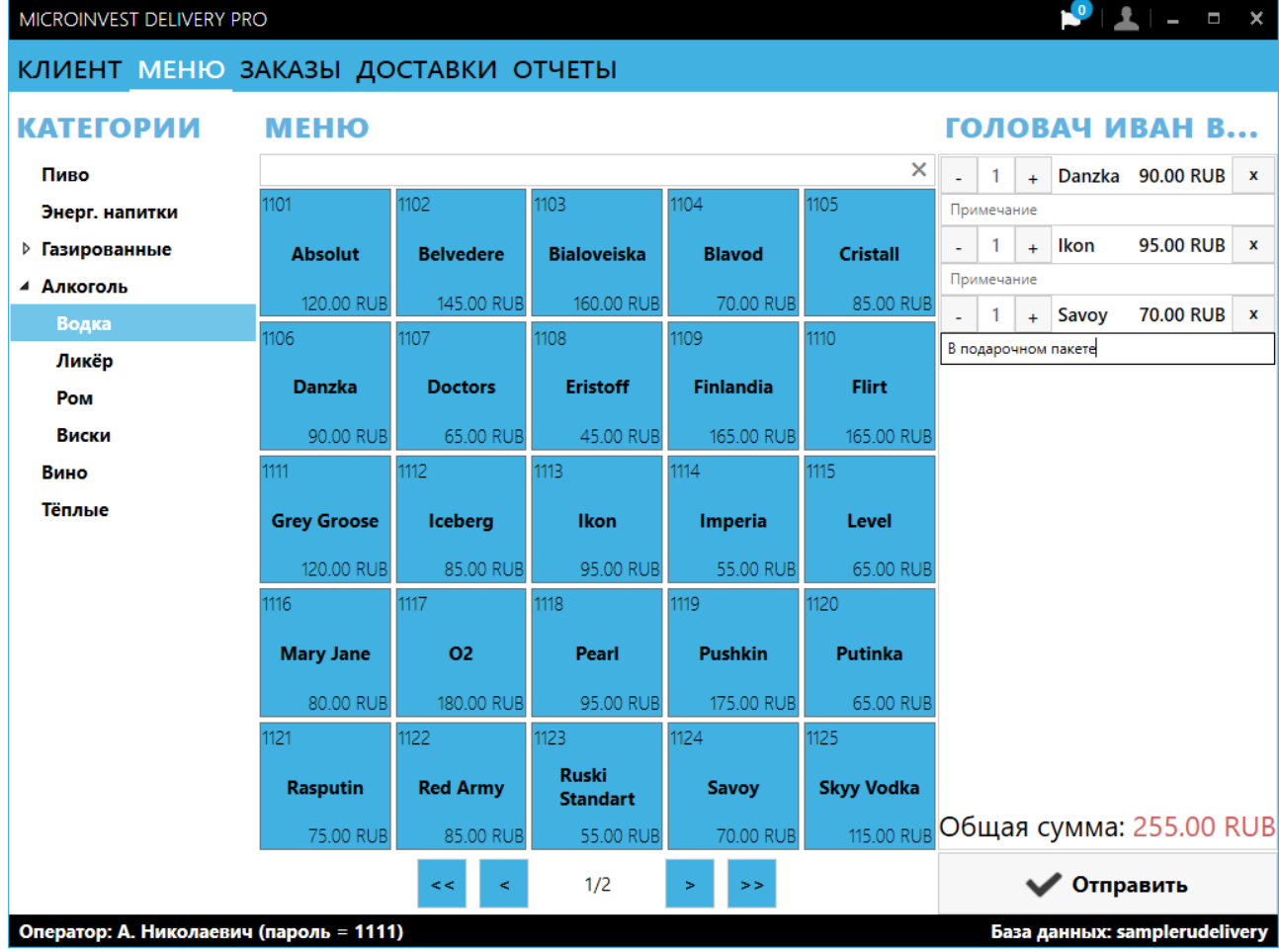

Экран **МЕНЮ** показывает все доступные продукты из базы данных *Microinvest* **Склад Pro**.

В левой части экрана отображаются **Группы и подгруппы**, а в средней части – видимые товары к заказу из выбранной группы/подгруппы.

В нижней части экрана находится индикатор текущей страницы с товарами и общее число страниц.

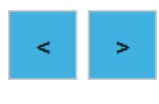

Навигация между страницами осуществляется по кнопкам со стрелками.

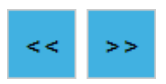

При наличии больших списков товаров и множеством страниц предусмотрены кнопки для доступа к первой и последней страницам.

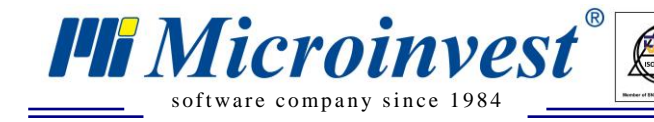

Добавленные в заказ товары показываются в правой части окна.

Для каждого товара в заказе есть дополнительная строка **Примечание**, которая позволяет ввести текст-примечание относительно выбранного товара. Например: *без соли, без маслин, на троих*.

 $\sum_{\text{UKAS}}$ 

Тут же есть горячие кнопки для управления количеством товаров. Если количество равно 1 и оператор нажмет кнопку **"-"**, то строка будет удалена из заказа.

В нижней части заказа автоматически рассчитывается **Общая сумма**.

Под ней стоит функциональная кнопка, завершающая заказ **Отправить**. При нажатии на неё добавленные товары оформляются как **заказ** на выбранного ранее клиента.

<span id="page-13-0"></span>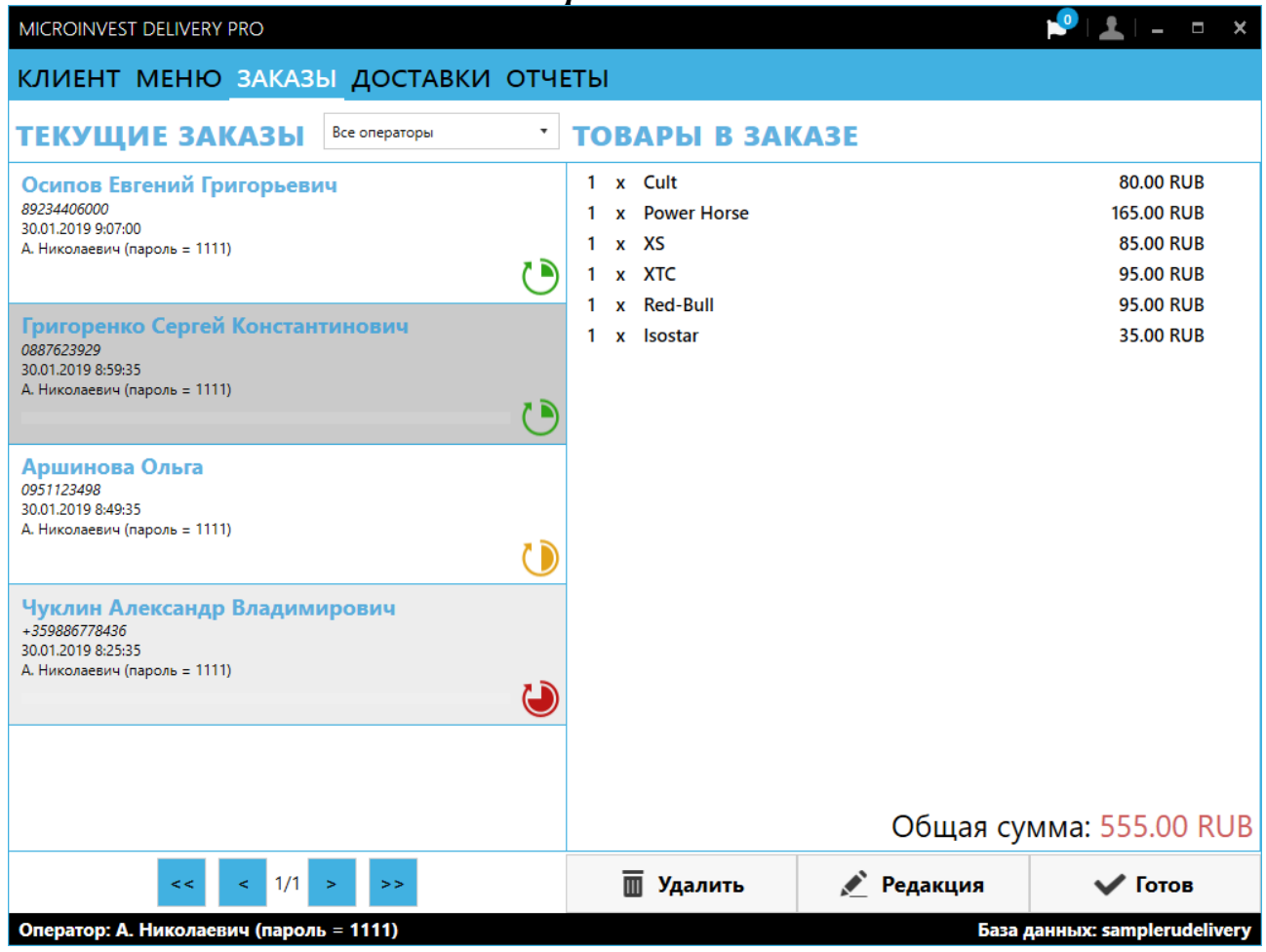

### *Экран Заказы*

Экран **ЗАКАЗЫ** показывает все оформленные недоставленные заказы.

Заказы могут быть отсортированы по **Пользователям** – все сразу или отдельно по каждому. В правой части каждого заказа отображен его цветовой статус:

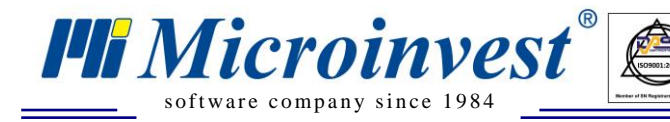

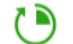

Заказ оформлен и готовится 0-15 минут назад.

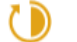

Заказ оформлен и готовится 15-30 минут назад.

Заказ оформлен и готовится более 30 минут назад.

В левой части экрана отображаются **Группы и подгруппы**, а в средней части – видимые товары к заказу из выбранной группы/подгруппы.

 $\sum_{\text{UKAS}}$ 

В нижней левой части есть кнопки для перехода между страницами с заказами.

В правой части экрана показаны **Товары в заказе**, отображенные в деталях.

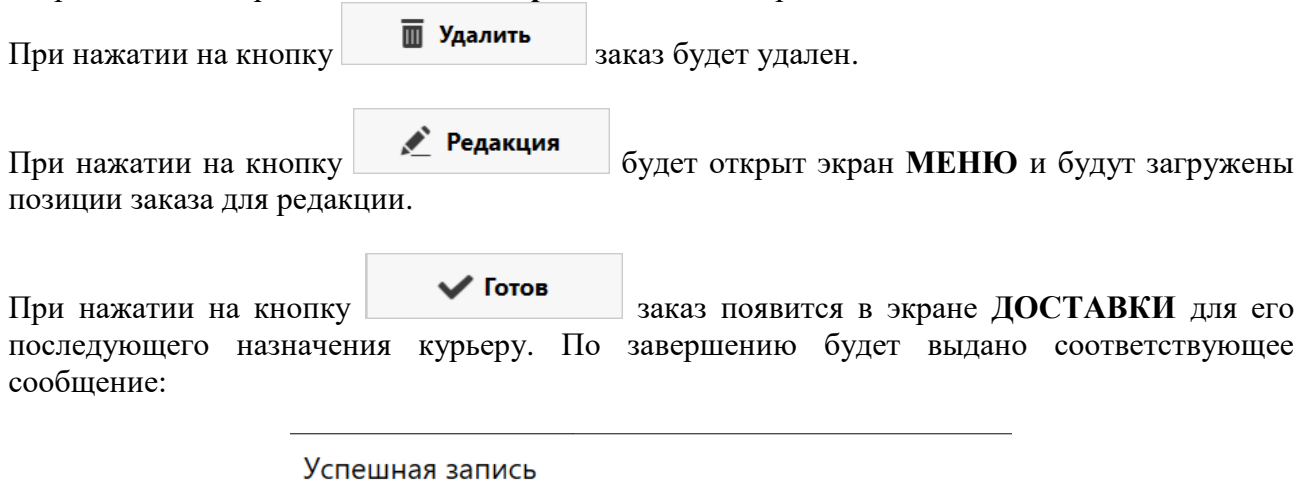

Заказ отмечен как готовый.

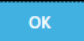

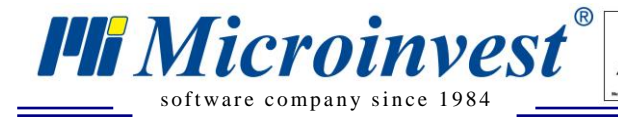

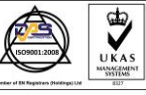

### *Экран Доставки*

<span id="page-15-0"></span>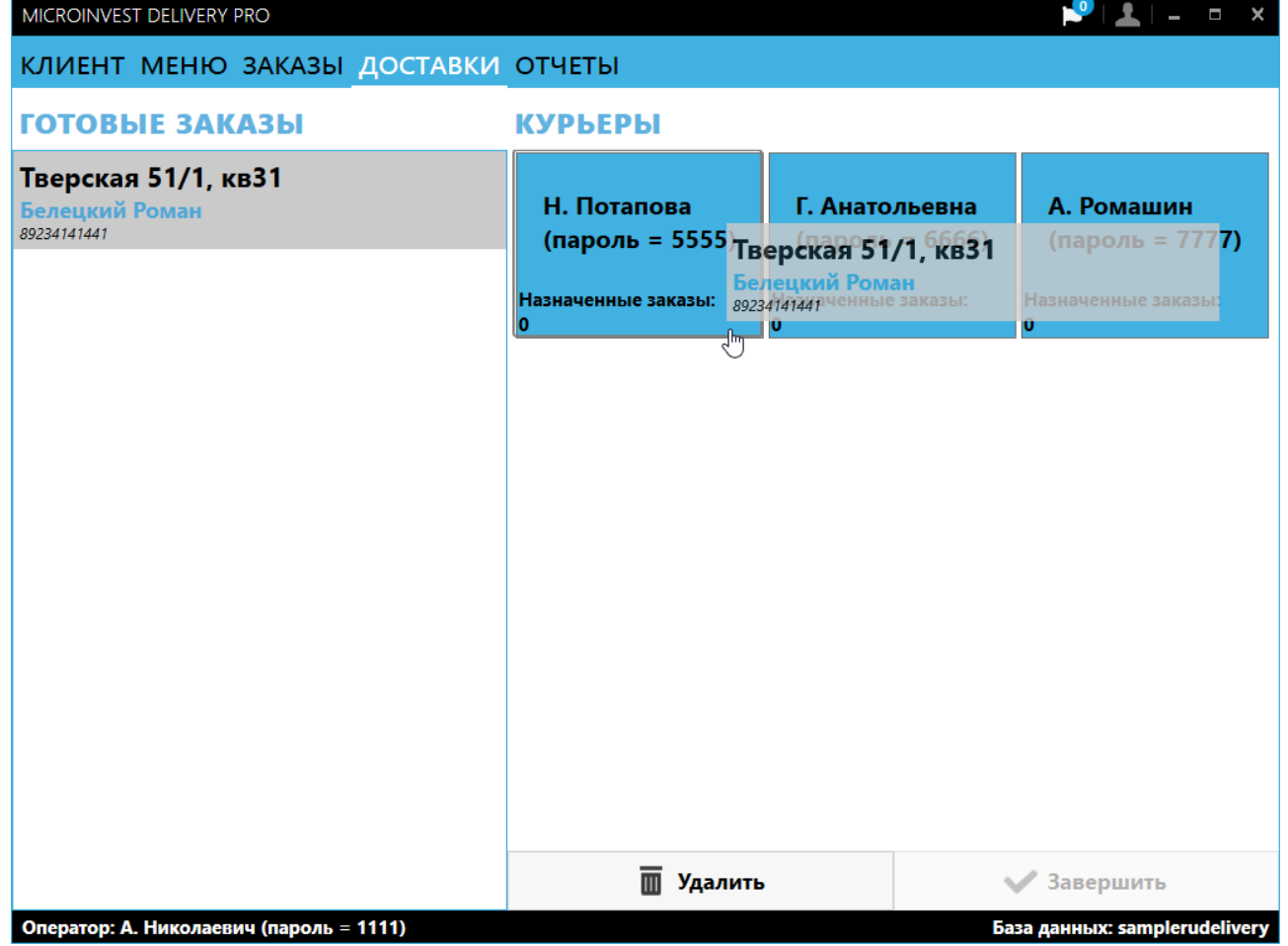

Экран **ДОСТАВКИ** содержит уже приготовленные заказы клиентов для распределения по курьерам.

Назначение заказа осуществляется перетаскиванием выбранного заказа на ячейку определенного курьера с помощью мышки. Если курьер в дороге, то назначить ему заказ невозможно.

Для каждого заказа отображается адрес доставки, контактное лицо и телефон.

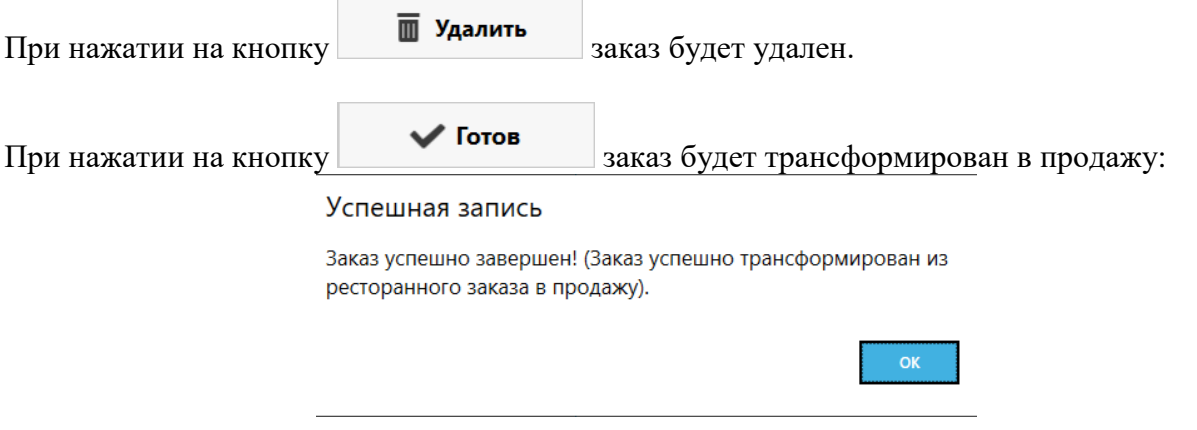

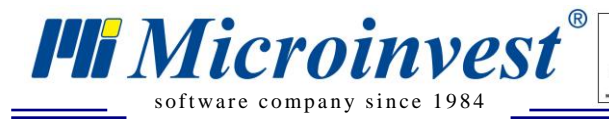

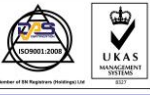

*Экран Отчеты*

<span id="page-16-0"></span>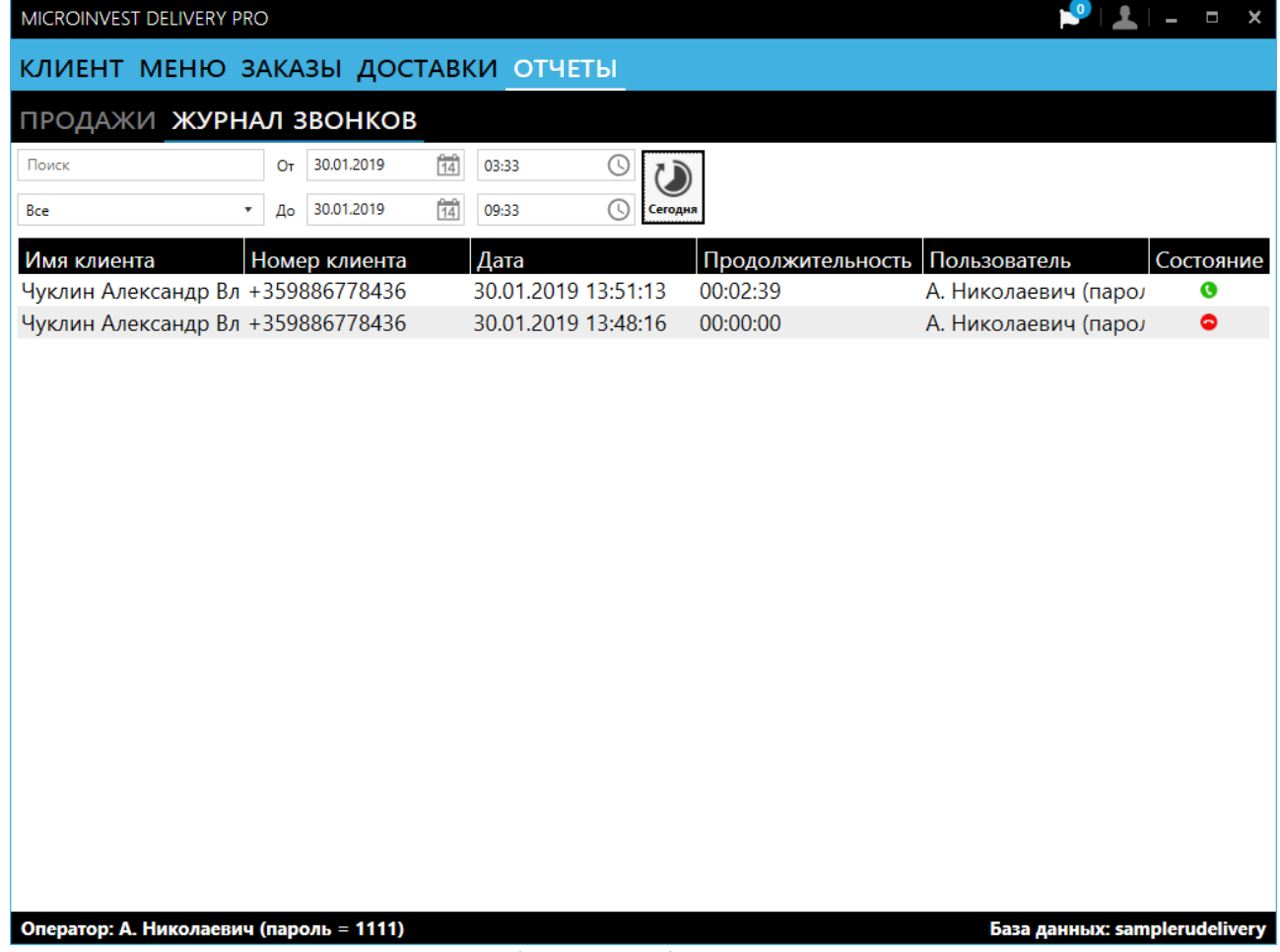

Экран **ОТЧЕТЫ** содержит базовый набор отчетов по операциям и звонкам.

**ЖУРНАЛ ЗВОНКОВ** содержит архив звонков клиентов. В табличном виде записаны следующие данные: Имя клиента, Номер телефона, Дата звонка, Продолжительность разговора, Оператор, принявший заказ, Статус звонка.

Для удобства оператора при работе с архивом звонков:

- Присутствует фильтр по имени или частичному поиску;
- Присутствует фильтр по статусу звонка **Все**, **Принятые**, **Пропущенные**;
- Присутствует фильтр по периоду времени **От** и **До** с выбором часового диапазона;
- При открытии экрана сразу фильтруются звонки за последние 6 часов;
- По двойному клику на строке открывается экран **Клиент** и выбирается данный клиент.

**Продажи** содержит все доставленные заказы. В табличном виде записаны следующие данные: Номер продажи, Курьер, Клиент, Адрес клиента, Дата продажи.

Для удобства оператора при работе с отчетом продаж:

- Присутствует фильтр по курьеру;
- Присутствует фильтр по периоду времени **От** и **До** с выбором часового диапазона;
- По двойному клику на строке открывается информация по заказу.

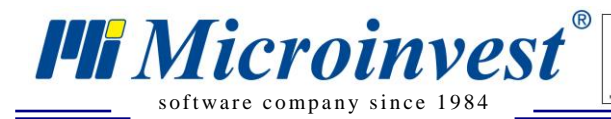

**Адрес:** гр. София 1618, ул. Бойчо Бойчев 12 **Тел./факс:** 02 9555515, 9555334, **Нац.номер**: 0700 44 700 software company since 1984 **expression company in the second construction** such that **http://www.microinvest.su** 

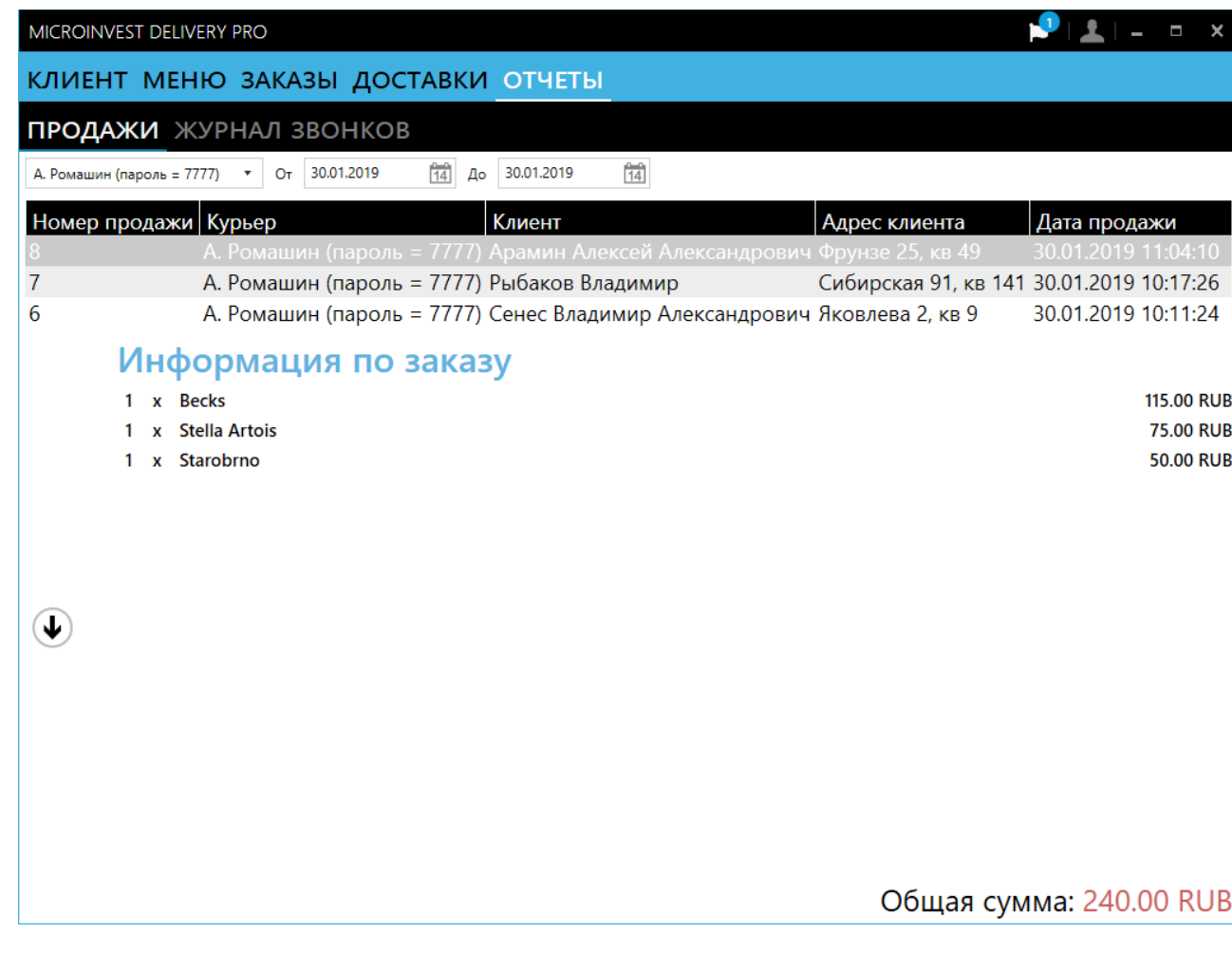

 $\sum_{\text{UKAS}}$ 

### *Дополнительная информация*

<span id="page-17-0"></span>При звонке в правом нижнем углу экрана появляется уведомление о входящем номере, при нажатии на которое можно открыть карточку клиента.

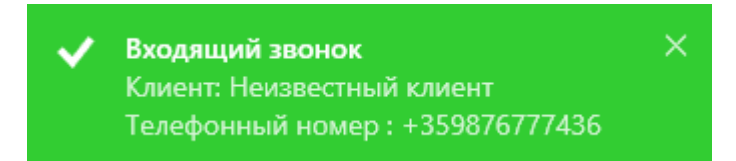

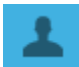

Кнопка для смены пользователя находится справа сверху. Смена пользователя осуществляется с подтверждением:

#### Внимание!

Текущий пользователь будет сменен.

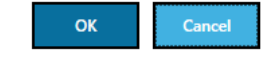

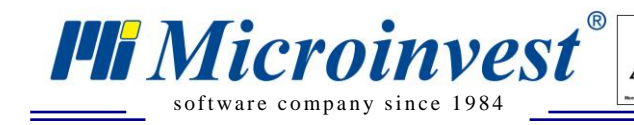

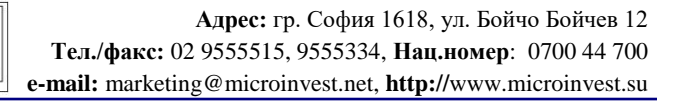

### Примечания читателя

 $\frac{1}{\sqrt{\frac{1}{1}}\sqrt{\frac{1}{1}}\sqrt{\frac{1}{1}}}}$ 

<span id="page-18-0"></span>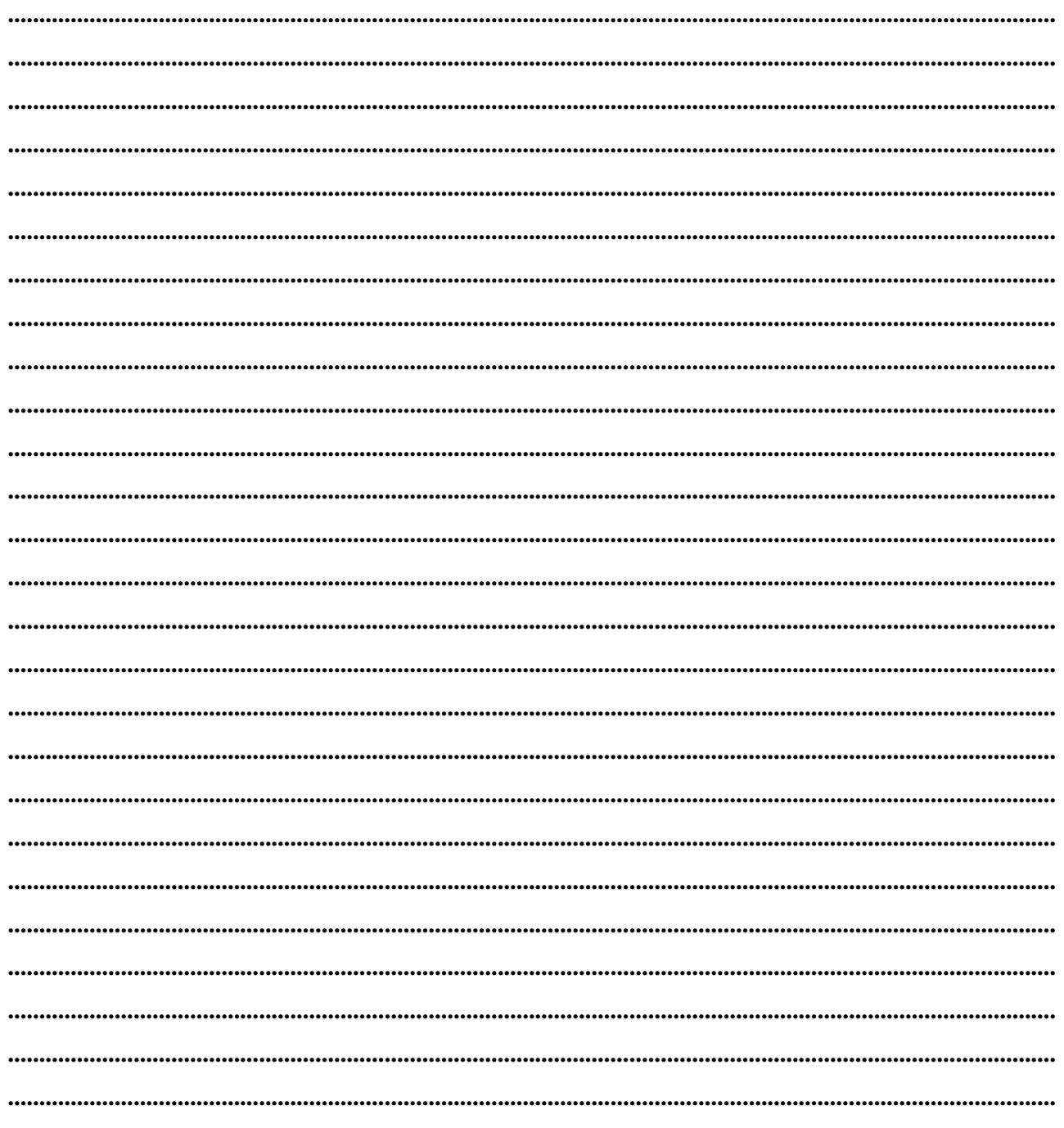

Щħ Mücroünvesi

Болгария, 1632 София ул. Бойчо Бойчев 12 Телефоны: (00 359) 2 955-55-15, 2 955-53-34 e-mail: marketing@microinvest.net База знаний **Форум Microinvest** © Microinvest, 2019г.